# HOW TO DESIGN A POSTER IN PHOTOSHOP

**Step 1) Create a NeW file** (choose Image >Image size). Set up the mode: CMYK for print, RGB for Web (choose Image >Mode >CMYK.) Save the file.

## **STEP 2) Import artwork** (choose File > Place.)

You can import photographs, artwork and typographic elements to use as elements for the design. Save the file.

### **STEP 3) Work with layers** to organize your artwork.

Layers are an important component of the Photoshop workspace. They enable you to keep your content separate so you can edit each element individually. Layers can also be used to apply editable color corrections, filter effects and masks to graphics. Keeping your content organized with named layers is an important best practice.

# **prepare the layers for drawing:**

1. Click the Create A New Layer button at the bottom of the Layers panel (or choose Layer > New > Layer) to add a new layer.

Notice that the panel includes controls for adding effects, masks and adjustments as well as adding and removing layers and layer folders. 2. Click the eyeball icon next to each of the image layers in the Layers panel to hide the graphics if needed.

- 3. Double-click the new layer's name and rename it as needed.
- 4. When adding another layer it will be on the top of the layer stack.
- 5. Save the file.

# **Step 4) Work with tools** to create content and navigate the design. (choose Window > Tools. )

For example, you can use the Pencil and Brush tools, along with shape tools, to create rectangles and ovals and use the Text tool to create text.

- **Step 5) Work with selections, channels, and masks.** Selections enable you to isolate specific colors or areas within an image so they can be manipulated independently of other parts of the image. You'll most commonly create a selection using the Marquee, Lasso, or Magic Wand tool.
- **STEP 6) Work with typographic elements.** You can create simple horizontal and vertical text elements directly in Photoshop using the Text tools. For more elaborate effects such as text along a path, you would typically create the text shapes in Adobe Illustrator and then import them to Photoshop for further embellishment.
- **Step 7) Modify images with filters.** (choose Filters.) Photoshop is all about special effects. Perhaps the most fun way to create effects is to use filters. Filters are used to distort a graphic or change how it looks. For example, you can use the Twirl filter to give an image a twirled look, or you can use the Oil Paint filter to make a photograph look like a painting.
- **Step 8) publish for print and web.** The last step in any Photoshop project is to publish the PSD file to a flattened image format. You'll keep the PSD file so you can edit as needed, but the original file is not intended for distribution.

1)To publish for print at high resolution, choose File > Save As and choose a format such as TIFF, or PDF. Name the file and click Save.

2) To publish for the web at low resolution, choose File > Save For Web. Choose an image format and change the width and height settings. The JPEG format is a good option for the web. Click Save to publish the image.

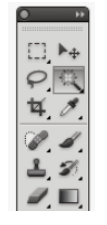

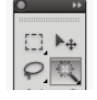

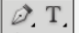